### **Table of Contents**

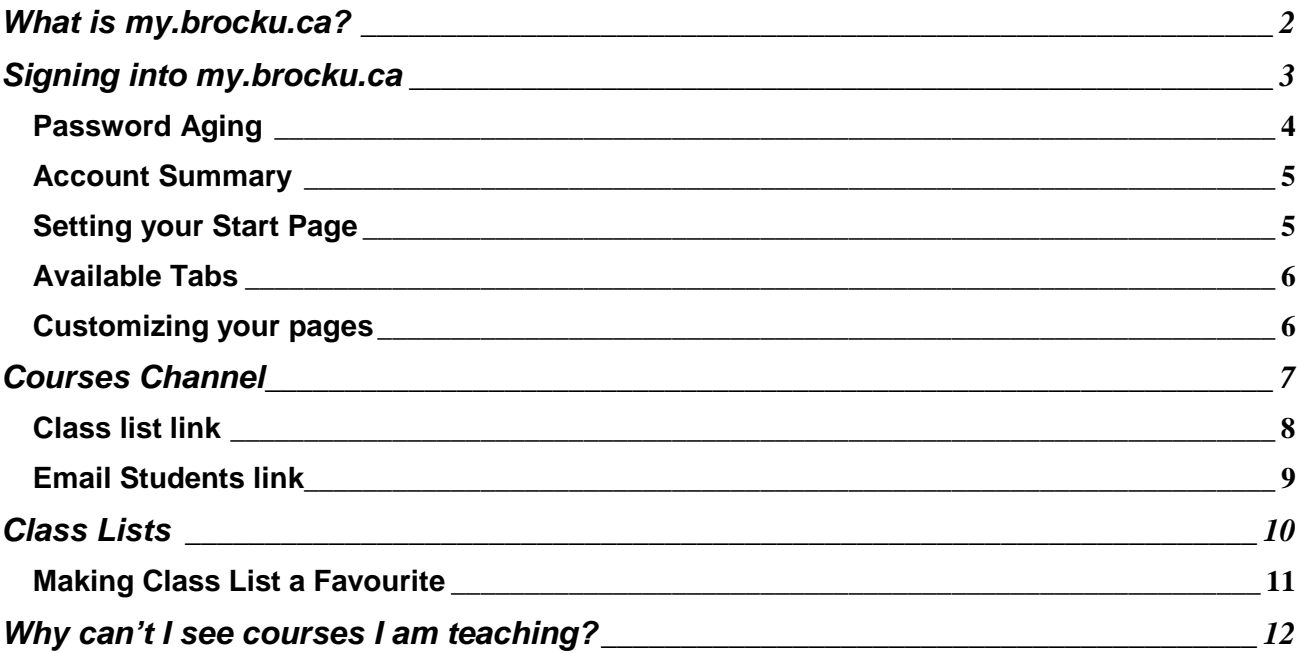

### **What is my.brocku.ca?**

My.brocku.ca is a Portal. It is a resource that is available to all faculty, staff and student members of Brock University. My.brocku.ca provides a single point of navigation and consistent format to many web services and applications available to you at Brock University. The portal allows you to customize what and how information is presented to you.

To get to the portal enter **my.Brocku.ca** in the address bar of you browser. After pressing enter you will be presented with the *log in* page for the portal.

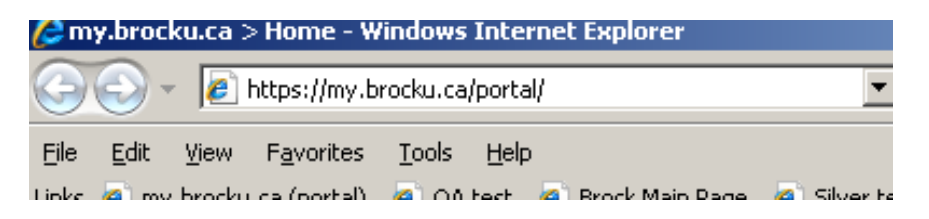

To find out more about the portal visit the *frequently asked questions* (FAQ) section by clicking on the link on the login page.

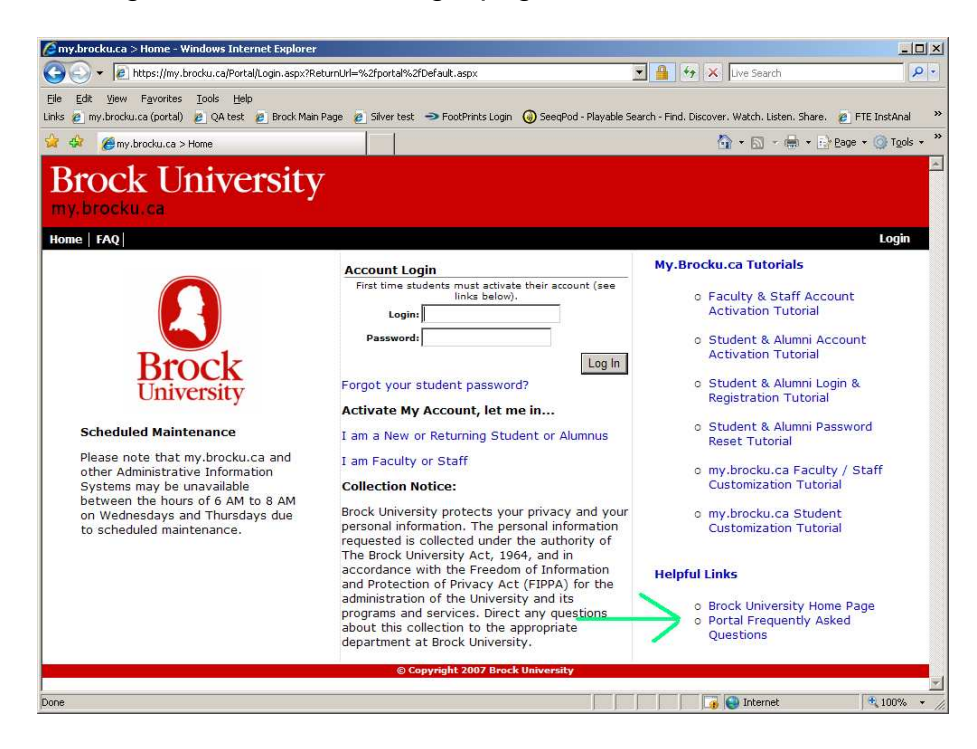

# **Signing into my.brocku.ca**

All employees and students of Brock University have a campus id. A campus id is an account log in that is used to access major systems/applications at Brock University.

New full-time employees are provided with a campus id and initial password from Human Resources with their initial employment package. For existing employees, your campus id and password is what you use to access your Brock email account. Your campus id is usually the first letter of your given name and your last name. John Doe would have a campus id **jdoe**.

To sign into the my.brocku.ca, enter your **campus id** and **password** in the fields provided under the **Account Login** section.

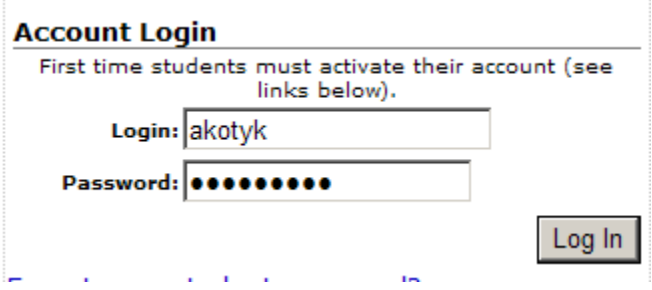

If you are having difficulty signing in or have forgotten your password, bring photo id (staff or student card) to the **Helpdesk** (in the MacKenzie Chown F-Block) Staff at the **Helpdesk** will be able to reset your password after you show them proper photo identification.

#### **Password Aging**

When signing into the portal for the first time as a new employee you will be required to change your password immediately. Ensure you keep your password a secret; do not share it with anyone. Please read the notes under the change password area as there are rules for creating a password.

Passwords are set to expire every 120 days for security purposes. The portal will prompt you 15 days prior to your password expiring with a pop up message. You will also receive an email prior to your password expiring as a reminder for you to change your password.

You do not have to wait until your password expires, you can change it as often as you like using through the **My Settings** tab.

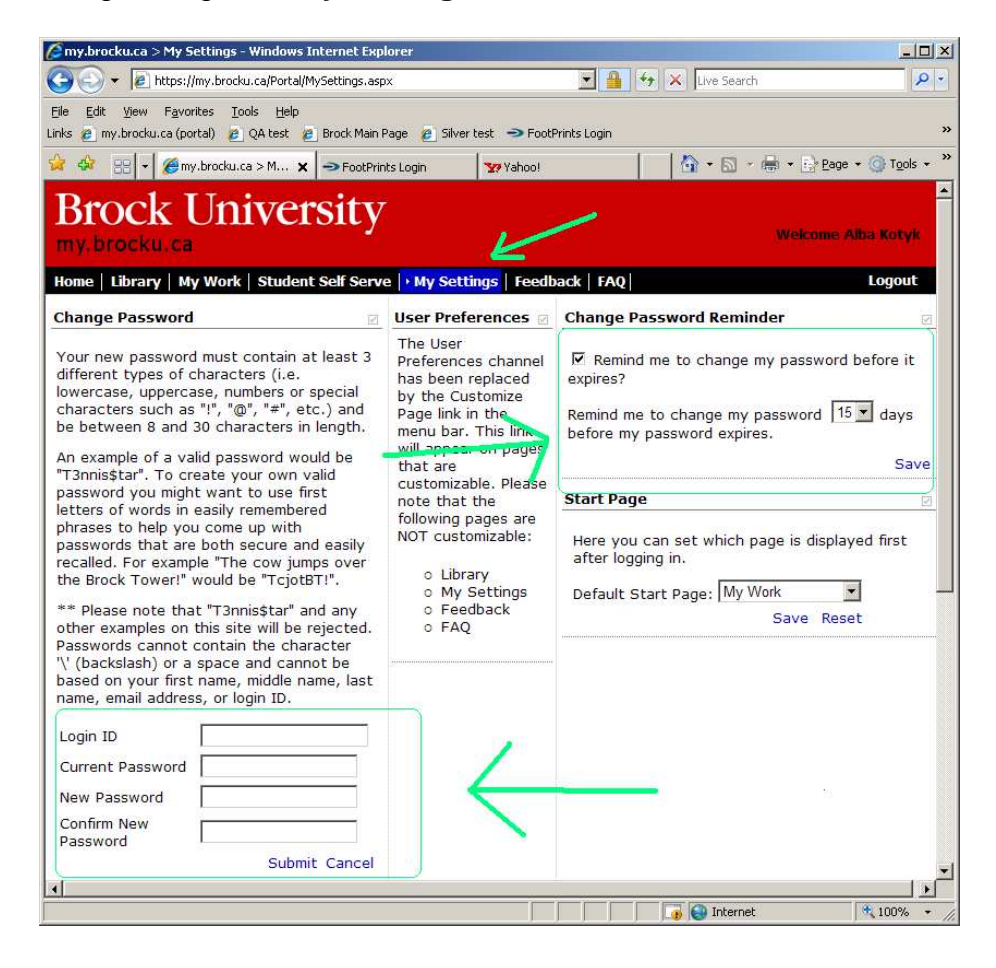

#### **Account Summary**

On the **My Settings** tab there is a section that lists all accounts that are included with your campus id**.** The date your campus id password will expire is listed here.

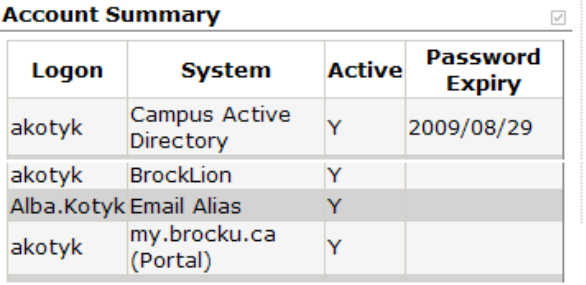

### **Setting your Start Page**

On the **My Settings** tab you can set your default start page. The page you select as your default start will be the tab that will be displayed as your initial tab every time you sign into my.brocku.ca.

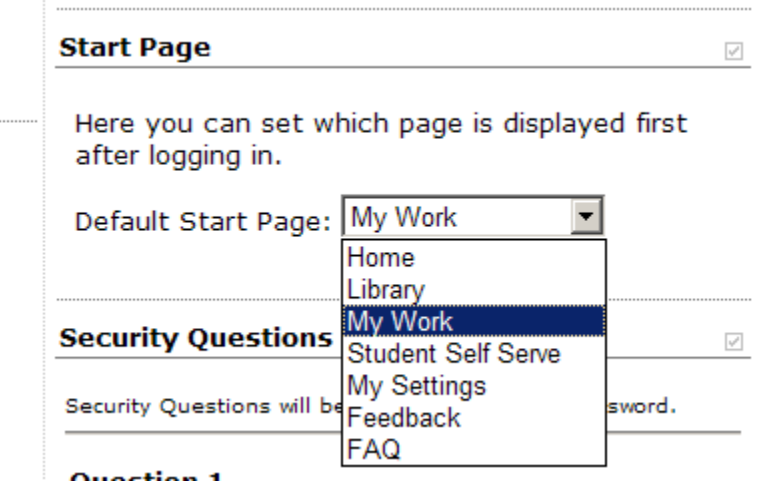

#### **Available Tabs**

There are currently a variety of tabs that are available when you sign into my.brocku.ca. Each tab provides access to different systems/applications. The **My Work** tab is used to access the University Administrative Information System and **Student Self Serve** is used by students to access the Student Information System.

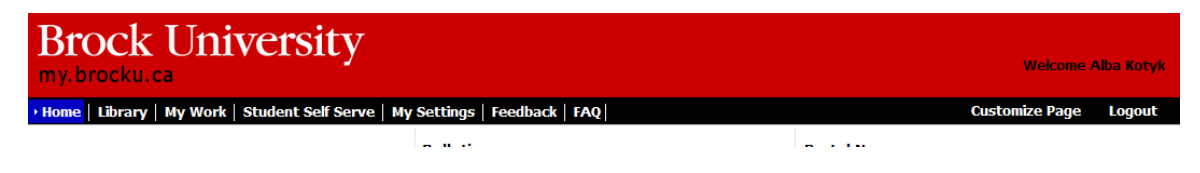

#### **Customizing your pages**

To the far right of the selection bar, beneath your name, is a link labeled Customize Page.

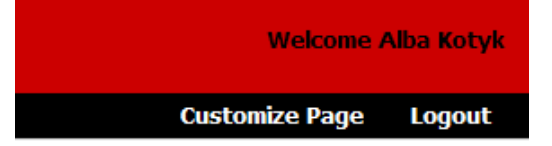

Click the Customize Page link and a window will open with options that can be selected. Select any item you wish displayed on the current window (tab), select the zone you wish it displayed in and click **Add**. Each tab is divided into 3 zones (left, middle, right).

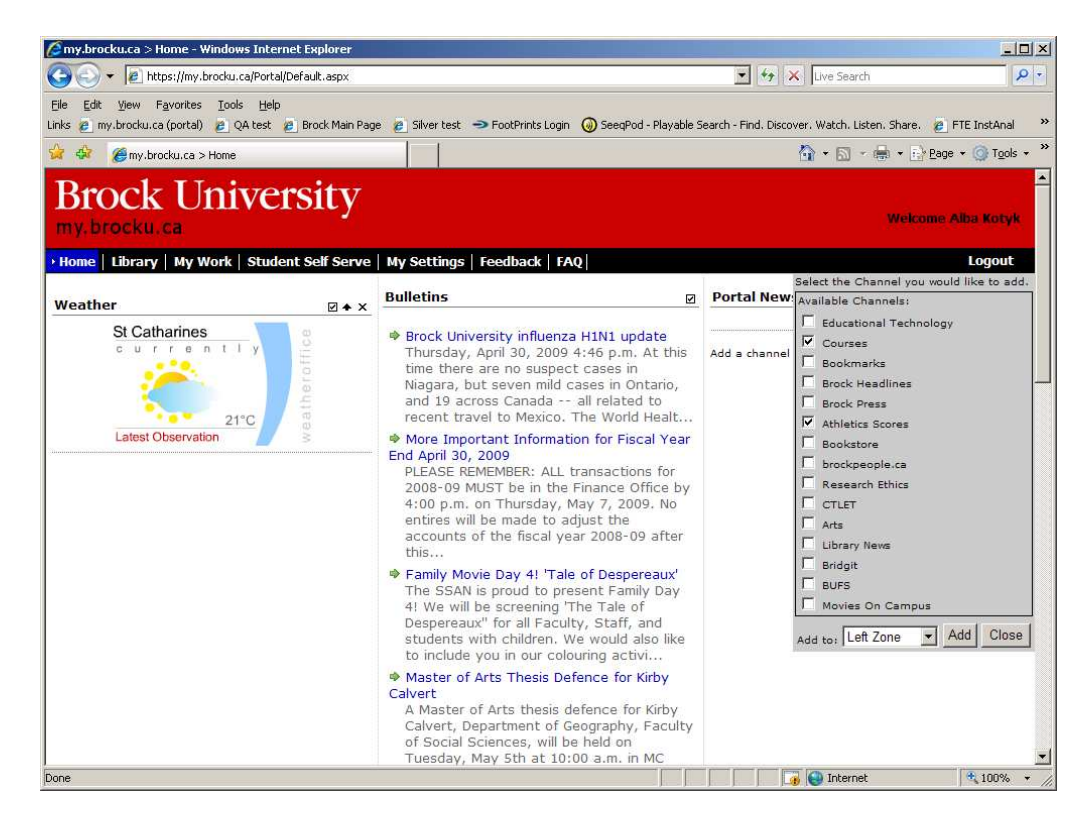

## **Courses Channel**

If you are a faculty member or course instructor, you can add the Course channel through the Customize Page link. The course channel will list the current courses that your are teaching. The course name/number year, session, duration and section are displayed.

**Courses** ☑ ♠ X Open Isaak (Sakai) **Courses you are Teaching** 2008 Fall/Winter **E MATH1P02 2008 FW D3 S1 E MATH2P04 2008 FW D3 S1** 

By clicking the  $\Box$  next to the course name, the course title, days, time and room will be displayed. There is also a link that will connect you to the **class list** option, and another link that will connect you to a facility to **email students** in this course component.

```
Courses
                                                   ☑ ♠ X
 Open Isaak (Sakai)
Courses you are Teaching
2008 Fall/Winter
 \boxdot MATH1P02 2008 FW D3 S1
 CALCULUS CONCEPTS II
 Get Class List for MATH1P02 2008 FW D3 S1
 LEC M WRF 1000-1100 AS204 D3 S1 (EmailStudents)
 LAB 6 W
             1600-1700 MCJ430 D3 S1 (EmailStudents)
 \boxdot MATH2P04 2008 FW D3 S1
 BASIC CONCEPTS OF ANALYSIS
 Get Class List for MATH2P04 2008 FW D3 S1
 LEC MWF 1300-1400 PL410 D3 S1 (EmailStudents)
 TUT 1 F 1600-1700 MCJ404 D3 S1 (EmailStudents)
```
### **Class list link**

Click the **Get Class List for MATH1P02 2008 FW D3 S1** link to be transferred to the class list request page with all necessary parameters pre-filled. Just click **GO** and you will be presented with your class list.

 $\mathbf{A} \cdot \mathbf{L}$ 

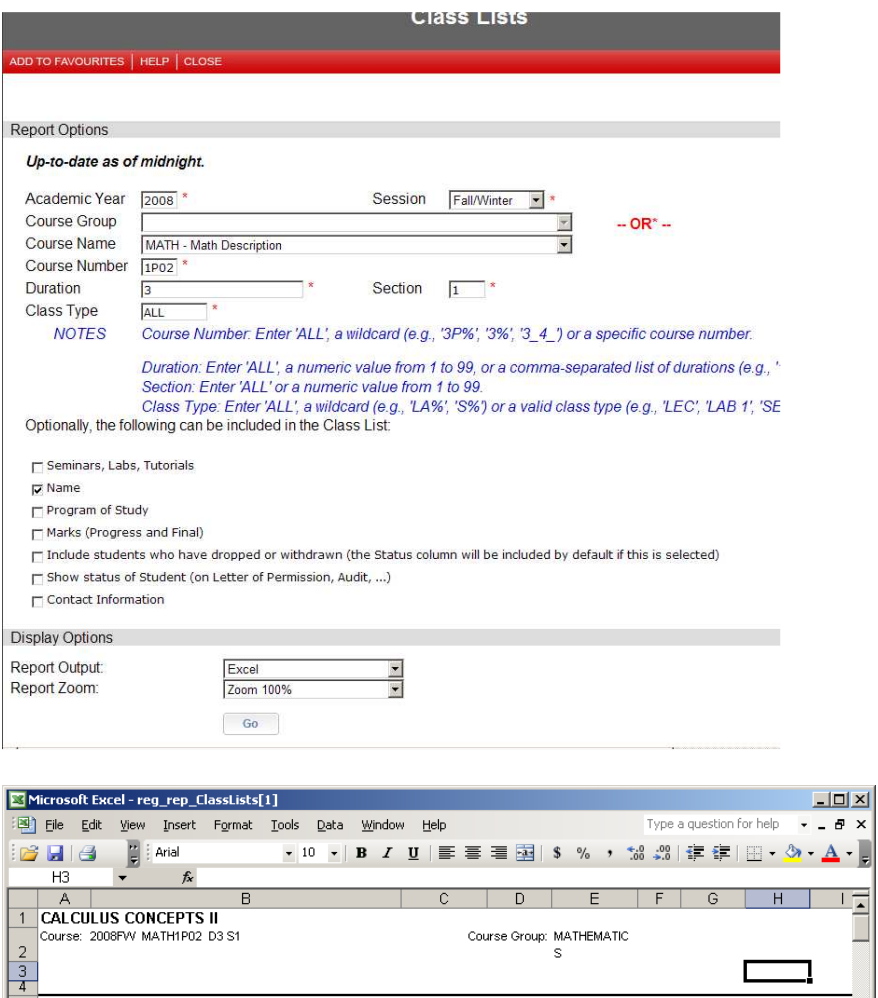

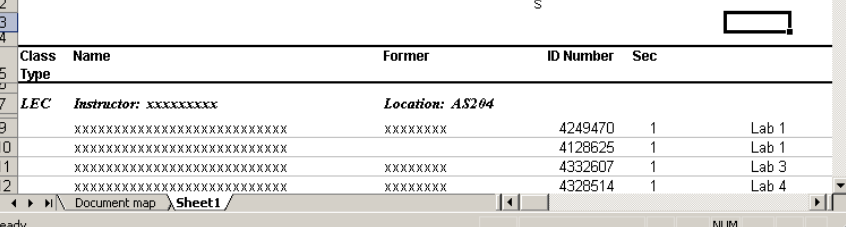

### **Email Students link**

Click the **(EmailStudents)** link to be transferred to the email page with the subject line filled in with course name and component. You will be required to fill in the **from** email address and the text of the email.

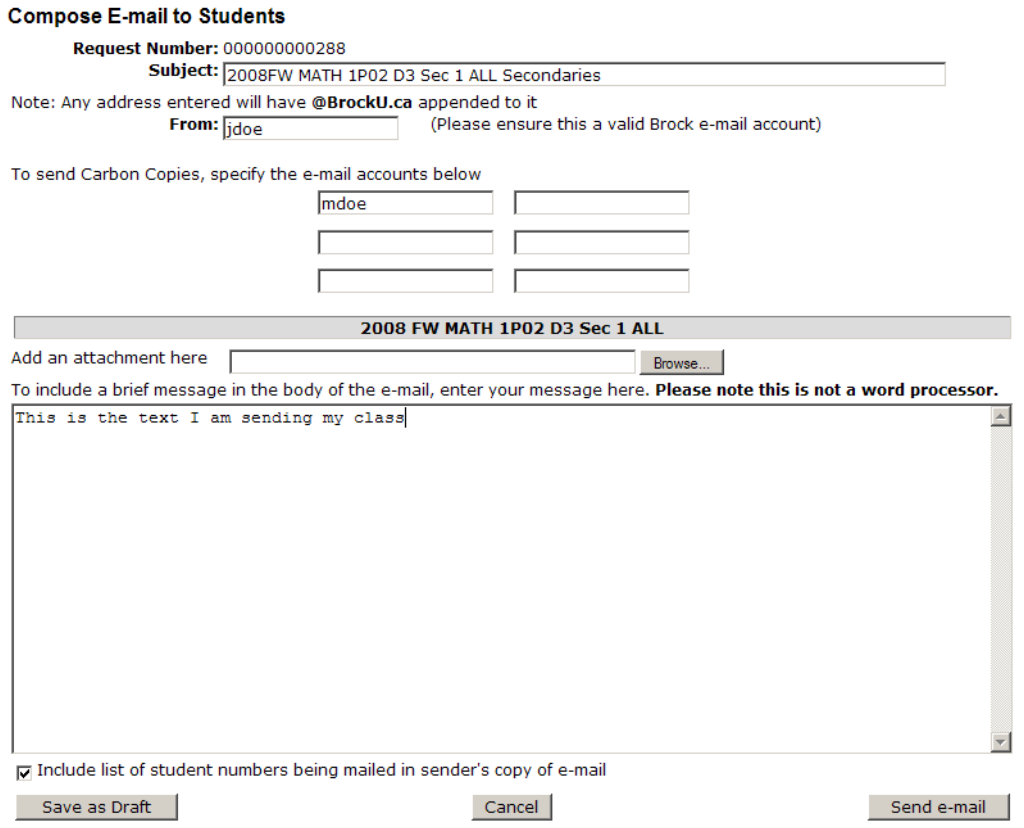

# **Class Lists**

The Class list report is available through the **Brock DB** link on the **My Work** tab.

- 1. Click **Brock DB Menu**
- 2. Find the **Faculty** menu on the navigation tree on the left and click the **the company** to open up the menu.
- 3. Find the **CourseRecords** menu and click **the copen the menu**
- 4. Click the **Class List** option on the CourseRecords menu.

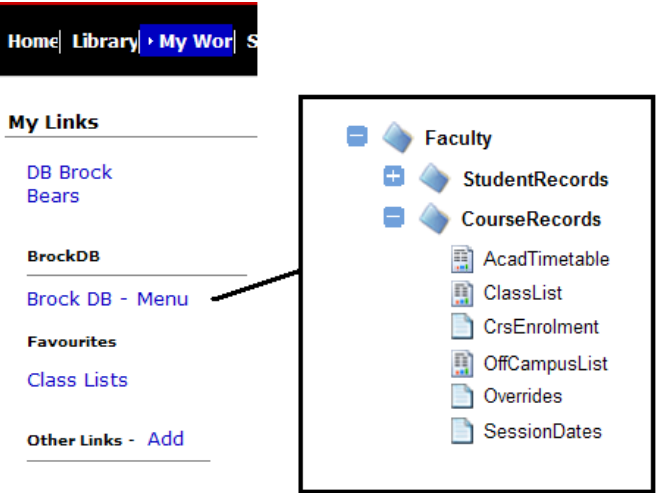

- 5. The class list report request page will open and you will be required to enter information to identify which class you wish to see. Required fields are noted with **\*** next to them. (The Course Group field lists the "teaching" departments to which you have security access. The course name field lists the subject codes to which you have security access. ).
- 6. Click **GO** once all required information has been entered and the class list(s) will be generated for you.

#### **Making Class List a Favourite**

You can skip steps 1 through 4 by setting the class list page as a **Favourite**. You will have to navigated to the class list page (using steps 1 through 4) to get to the class list report. Once on the report page, on the red tool bar there is an option **Add to Favourites**. Click this link and a message will be displayed indicating this page has been added to your list of favourites.

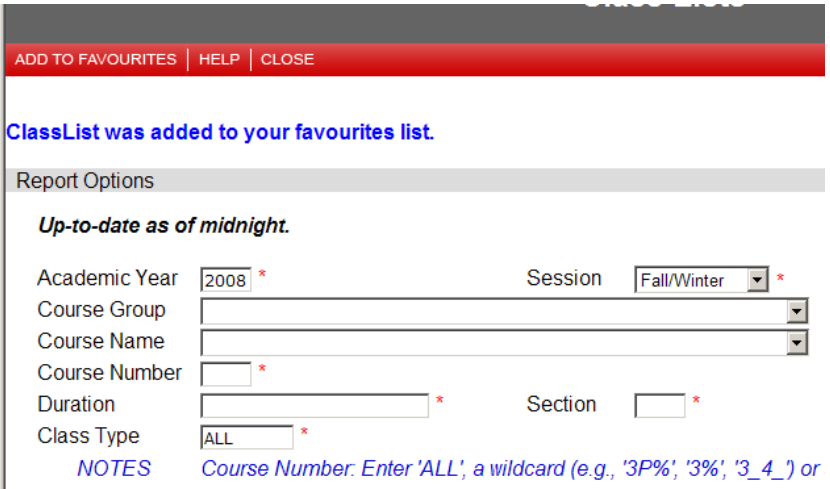

Once this has been done, you will see **Class Lists** under the **Favourite** heading on the **My Work** tab (see image under step 4). Click class list and the class list report page will open immediately for you.

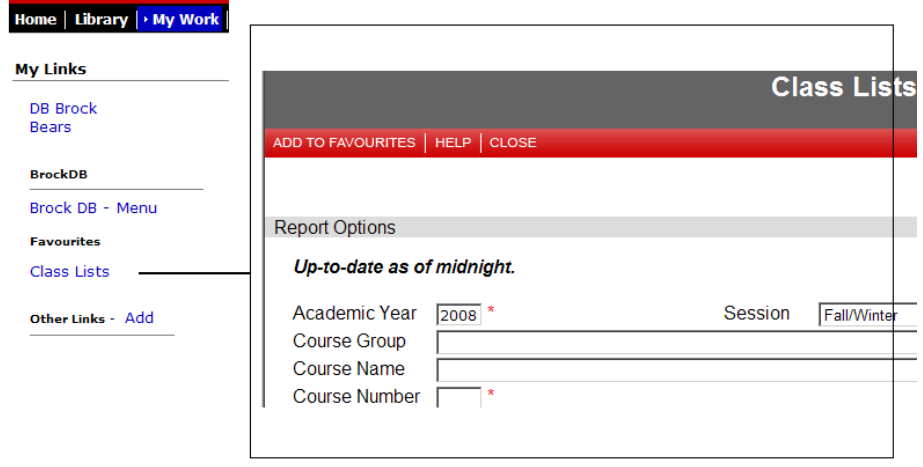

# **Why can't I see courses I am teaching?**

If you are an instructor for a course but your name is not on the schedule, you may not have access to the class list or see the course in the course channel.

Many courses are scheduled with a **TBA** or fictitious instructor code at the request of the department because it is not yet known by the department who will be employed to teach the course. Once it is known who will be teaching the course, the department must notify the scheduling group, through an email to schedule@brocku.ca. Once the **TBA** or fictitious instructor code is removed from the schedule and your name is added to the course, you will have access to the course on class lists and course channel.